# Response Mk2 DIN Rail Gateway

This guide covers setup and installation of the Response Mk2 DIN Rail Gateway. You can configure additional software features using ETC Concert software. Reference the Help system in Concert for more information. Concert software can be found at etcconnect.com/Concert.

#### Overview

The DIN rail gateway comes with one, two, or four ports.

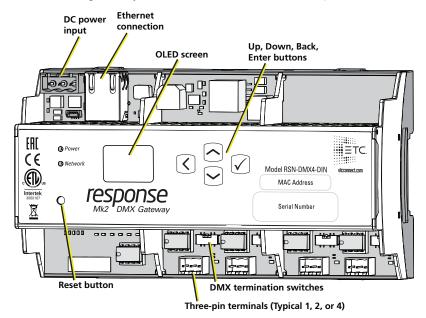

## **Label Symbols**

The Response Mk2 Gateways are conveniently labeled with relevant symbols for your safety. Refer to the product label to see which symbols apply to your product.

| <u>?</u> | General warning                                                                                                    | Avertissement général                                                                                                    |
|----------|----------------------------------------------------------------------------------------------------|----------------------------------------------------------------------------------------------------|
| X        | This product should not be discarded as unsorted waste but must be sent to separate collection facilities for recovery and recycling. | Ce produit ne doit pas être jeté avec les déchets<br>ménagers mais doit être déposé dans une collecte de<br>déchets électroniques ou dans un point de collecte. |
| =        | Protective earth (ground)                                                                                                    | Protection Classe I Mise à la terre                                                                                                    |

#### **LED** Indicators

- Power Solid blue indicates that power is supplied
- Network Solid green indicates network connection and blinking indicates network activity

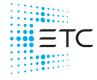

# **DIN Rail Gateway**

#### **Action Buttons**

- Up, Down, Back Allows you to return to the previous menu or option and the Up and Down buttons navigate between menu options
- Enter Allows you to advance to the next menu option or commit a modified selection
- Reset Provides a physical button to reset the gateway

#### **Electrical Specifications**

The gateways are powered by either Class 2 auxiliary power or Power over Ethernet (PoE).

- Auxiliary power input rated voltage of 12-24 VDC, 6.49 W Max
- 10/100Base-T, IEEE PoE 802.3af, Type1, PD class 2

For auxiliary power, the DIN rail gateway uses a three-position screw clamp terminal block.

If you supply both PoE and auxiliary power, the gateway defaults to using auxiliary power. If auxiliary power is lost, the gateway will reboot and then begin using PoE.

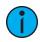

**Note:** Any external power supply must be rated at a maximum of 15 watts.

#### **DMX Connection**

The Response Mk2 Gateways send and receive DMX-512 control signals. DMX cables must be acceptable for DMX data transmission and connections should follow the standard pinouts per the chart below.

The DIN rail gateway comes with one, two, or four terminal connectors.

#### **Pinout**

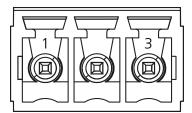

# Pin Use Typical Wire Color Common (shield) clear/shield Data - black Data + red

# **DIN Rail Gateway**

# Wiring the Terminal Connector

The connector for the terminal header can be wired two different ways:

- DMX Cable (Belden 9729 or equivalent)
- Category Cable (Cat5e or better)

Follow the DMX termination kit instructions provided with the product to terminate the control wiring.

#### **DMX** Termination

Termination is required for all DMX systems and belongs at the source (beginning) of a DMX line and at the last device physically connected in the line. A termination switch is located above the terminal header for each port and can be configured for DMX termination (IN), No termination (OFF) or RDM termination (OUT).

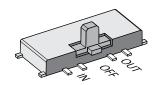

#### **About RDM**

Remote Device Management (RDM, ANSI E1.20) is a protocol enhancement to DMX-512 that allows bidirectional communication between a lighting system controller and attached RDM-compliant responder devices over a standard DMX line. This protocol allows configuration, status monitoring, and management of these devices.

An RDM Controller is the device that initiates communication with one or more RDM Responder devices. Examples of responders are RDM-enabled edge devices such as color scrollers, dimmers, moving lights, and LED fixtures. Compliant DMX-512 and DMX-512-A devices (non-RDM devices) are fully functional when RDM is present. The Response Mk2 Gateway supports up to 256 total RDM devices across its ports using standard DMX system design practices.

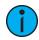

**Note:** RDM is currently only supported on DMX Output ports.

#### **RDM Basics**

By default, RDM discovery is not enabled on the gateway. To enable RDM on the gateway, use the ETC Concert software or the user interface on the front of the gateway. Please see the Concert online help files for more information on activating RDM on your gateways or see *Configure RDM Settings on page 6*.

# **DIN Rail Gateway**

#### Installation

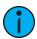

**Note:** Installation must follow all national and local codes for electrical equipment.

#### **DIN rail Mount**

To install to the DIN rail, perform the following steps:

- 1. Ensure the section of DIN rail to be used is mounted securely according to the manufacturer's requirements.
- 2. Hook the top of the gateway over the upper DIN rail edge as shown
- 3. Depress until the bottom clip on the gateway seats completely onto the DIN rail.

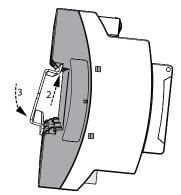

#### Removal from DIN Rail

To remove the gateway from the DIN rail, insert a small screwdriver into the orange retaining clips on the top of the gateway and push the screwdriver down to open the clips. Insert the screwdriver into the bottom retaining clips and push up to fully release the gateway from the DIN rail.

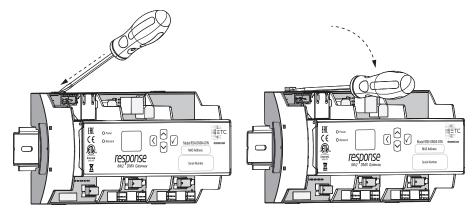

## Wiring Auxiliary Power

If you are using auxiliary power for your DIN rail gateway, consider the following specifications for the three position screw clamp terminal connector:

- Strip length: 6 mm (1/4 in)
- Torque: Max 0.5 Nm (4.4 lb-in)
- Wire size: 0.5 mm<sup>2</sup> 4 mm<sup>2</sup> (22-12 AWG)

To wire auxiliary power, perform the following steps:

- 1. Run the positive/negative DC and ground wires to your gateway, leaving at least a 300 mm (12 in) tail.
- 2. Strip 6 mm (3/16 in) of insulation from the ends of the incoming wires.
- 3. Insert the positive wire into the left hand screw terminal and tighten the terminal screw.
- 4. Insert the negative wire into the middle terminal of the connector and tighten the terminal
- 5. Insert the ground wire into the right hand screw terminal and tighten the terminal screw.
- 6. Install the connector to the port on the front of the gateway.

# **DIN Rail Gateway**

# Gateway User Interface and Configuration

The following sections provide information on basic tasks and configuration that you can perform from the user interface of the gateway. These tasks and additional configuration can all be performed using the ETC Concert application, available from etcconnect.com/Concert.

#### Home Screen Information

The initial screen that your gateway displays is the Home screen, which provides the name of the gateway, the IP address and some basic port information. This image is what a typical home screen might look like on a four-port gateway, where the gateway name is DMX Gateway and IP address is 10.101.50.101. Additionally, the port information provides the following:

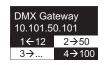

- Port 1 is *actively* (black background) *receiving* (left-facing arrow) DMX input and sending it to universe 12.
- Port 2 is *not actively* (white background) *outputting* (right-facing arrow) DMX from universe 50. If an inactive port is in data-loss behavior, such as holding, the port number is appended with an asterisk.
- Port 3 is not actively outputting DMX and either has a universe above 999 or is split. The ellipsis (...) indicates additional information that can be viewed from the About screen.
- Port 4 is actively outputting DMX from universe 100.
- Additionally, **DD** indicates a dimmer-doubled port, **AIP** indicates Advanced Input Patch, ^ indicates a port in downloader mode, and **X** indicates a disabled port.

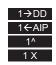

Pressing the **Enter** button from the Home screen brings up three selectable menu options (**About**, **Setup**, **Operations**) from which you can access other information or configuration options.

If you receive a **User Interface Locked** message when accessing the **Setup** or **Operations** options, the gateway UI is locked. To unlock the UI, you must use the ETC Concert software.

#### View Device Information

To view information specific to your gateway, select the **About** menu option from the Home screen. From the About screen, you can select one of the following four options and then view the information specific to that option:

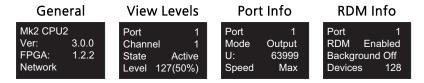

# **Configure Network Settings**

- 1. From the Home screen, select **Setup > Network**.
- 2. From the Mode screen, use the **Up** and **Down** buttons to select **Manual**, **Link Local** or **Automatic**.
  - Automatic attempts to automatically configure the IP Address, IP Subnet and IP Gateway for your device via DHCP.
  - If you select **Manual**, you must configure the IP Address, IP Subnet and IP Gateway screens and then select **OK** from the Apply/Reboot? screen.
  - If you select **Link Local**, the gateway self-assigns an IP address that is valid for the local network in the link-local address range. Select **OK** from the Apply/Reboot? screen.

# **DIN Rail Gateway**

## **Configure Port Settings**

- 1. From the Home screen, select **Setup > Ports**.
- 2. Use the **Enter** button to move from the menu options on the left to the values on the right side of the screen. Use the **Up** and **Down** buttons to change the values and press **Enter** again to confirm the change. Using these controls, configure the fields on screen:
  - Port Select the port for which the following values apply:
  - Mode Select the port mode. This can be set to Input, Output or Disabled.
  - Universe Select the Universe of the port (1-63999).
  - **Speed** Select the speed at which DMX is transmitted. This can be set to Slow, Medium, Fast, and Max.

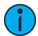

**Note:** For detailed DMX speed timings, visit: https://support.etcconnect.com/ETC/FAQ/DMX\_Speed.

### **Configure RDM Settings**

- 1. From the Home screen, select **Setup** > **RDM**.
- 2. Use the **Enter** button to move from the menu options on the left to the values on the right side of the screen. Use the **Up** and **Down** buttons to change the values and press **Enter** again to confirm the change. Using these controls, configure the fields on screen:
  - Port Select the port for which the following values apply:
  - RDM Select whether RDM is enabled or disabled on the port.
  - Background Select whether background discovery and polling of RDM is on or off.

### **Configure Data Loss Settings**

- 1. From the Home screen, select Setup > Data Loss.
- 2. Use the Enter button to move from the menu options on the left to the values on the right side of the screen. Use the Up and Down buttons to change the values and press Enter again to confirm the change. Using these controls, configure the fields on screen:
  - Port Select the port for which the following values apply:
  - HLLF Select whether Hold Last Look Forever (HLLF) is on or off. Selecting **On** enables Hold Last Look Forever. Additional configuration options for hold last look are available in Concert.

# **DIN Rail Gateway**

#### **Restore Default Settings**

To restore the factory defaults for your device, select the Operations menu from the home screen and choose the **Restore Defaults** option. This returns the gateway to its out-of-the-box settings.

Restore Defaults All data will be lost OK?

## **Update Software**

The recommended method of updating the gateway is through UpdaterAtor. The UpdaterAtor application is available for download at etcconnect.com/UpdaterAtor.

There is also an option to update the software from the gateway using a TFTP server like Conductor. To upgrade the software, select the Operations menu from the home screen and choose the **Update Software** option. If you do choose to update directly from the gateway, the bootloader runs and the latest software is downloaded from the server indicated by the <#.#.#> IP address on the Update Software screen. If you need to modify this IP address, you can configure it in the Concert application using the **Update Server** property.

Update Software from server 10.101.50.60 OK?

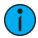

**Note:** Regardless of whether you update from UpdaterAtor or directly from the gateway, the device must be on the network.

#### **Test Port Output**

You can test DMX outputs by selecting **Operations** > **Test Output** from the Home screen.

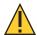

**CAUTION**: Testing outputs drives all DMX levels to full. Use with caution in a show situation or when controlling high current devices.

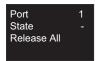

This screen allows you to test the output for any port on your gateway.

- **Port** Press the **Enter** button to select and then use the **Up** and **Down** buttons to cycle through the ports of your gateway. Press **Enter** again to select the port.
- State Press Enter to select and then use the **Up** and **Down** buttons to cycle through the test state options. If the port is an input, this field displays either Input or Disabled. If the port is an output, you can select either Released (--), Full or All Zero.
- Release All Press the Enter button to release the test state on all ports. Once outputs are set into a test state they can be released from this menu, from Concert or by rebooting the gateway.

# **DIN Rail Gateway**

#### **UI Flowchart**

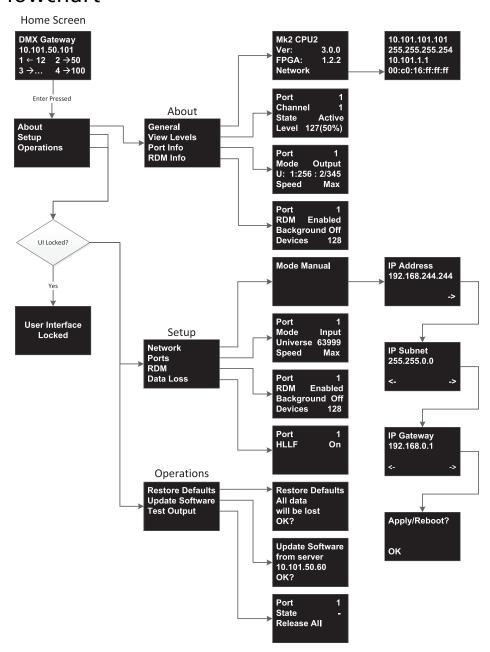

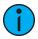

**Note:** This product uses licensed software provided by third parties. Please visit <a href="http://www.etcconnect.com/licenses/">http://www.etcconnect.com/licenses/</a> for licensing information.